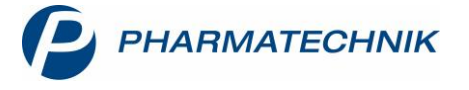

## **Ansicht der Artikelverwaltung konfigurieren**

In der **Artikelverwaltung** stehen Ihnen mehrere verschiedene feste Ansichten zur Verfügung. Neben allgemeinen Angaben wie Artikelbezeichnung, Abgabebestimmung oder Darreichungsform zeigt jede Ansicht eine Reihe weiterer Zusatzinformationen an. Somit werden in jeder Ansicht unterschiedliche Informationsschwerpunkte gesetzt.

Die Ansichten 5, 6 und 7 sind frei konfigurierbar – hier können Sie aus zahlreichen Artikeleigenschaften wählen und individuell auf Ihre Arbeitsweise abgestimmte Ansichten zusammenstellen.

Wie Sie dazu vorgehen, zeigen wir Ihnen in diesem Artikel.

Öffnen Sie die **Artikelverwaltung** und wählen Sie die **Ansicht** aus, die Sie konfigurieren möchten. Wählen Sie dann **Einstellungen – Alt+F12**.

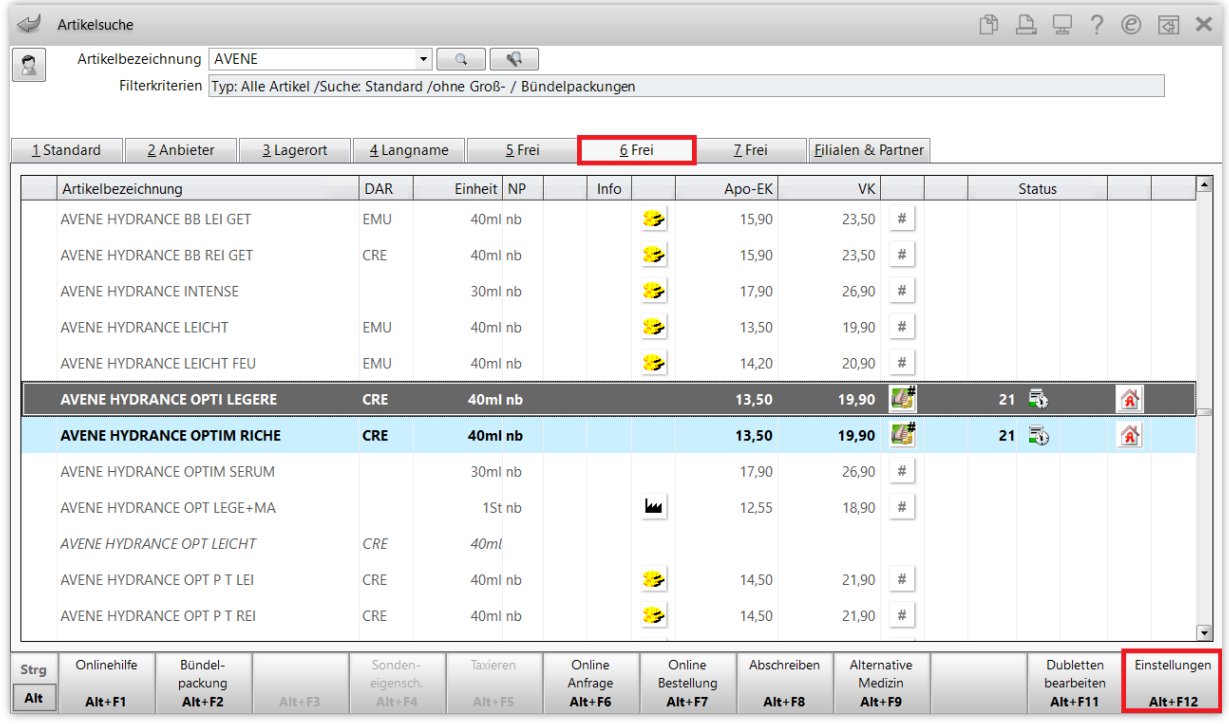

Es öffnet sich das Fenster für die Konfiguration der ausgewählten Ansicht, im Beispiel Ansicht 6. Im oberen Teil des Fensters sehen Sie in der Spalte **Aktuelle Ansicht**, welche Ansicht derzeit – an diesem Arbeitsplatz und für diesen Benutzer – zu sehen ist. Im Beispiel ist nur *IXOS-Standard* zur Anzeige festgelegt (ersichtlich an der Spalte **Aktiv**) – diese Standardkonfiguration ist nicht veränderbar.

Um die Ansicht nun nach Ihren Wünschen anzupassen, markieren Sie je nach Wunsch eine der weiteren Zeilen. Eine selbst konfigurierte Ansicht kann für die ganze Apotheke, nur für den aktuellen Benutzer, den Arbeitsplatz oder auch den Benutzer nur an diesem Arbeitsplatz gültig sein. Im Beispiel soll eine Änderung für die ganze Apotheke (d.h. alle Arbeitsplätze und alle Benutzer) vorgenommen werden – wählen Sie also die Zeile **diese Apotheke** aus und aktivieren Sie diese mit **Aktivieren – F5**.

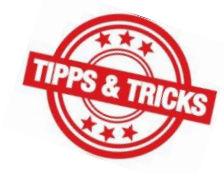

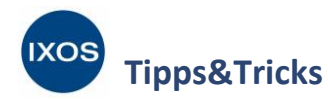

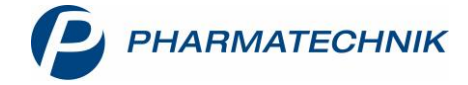

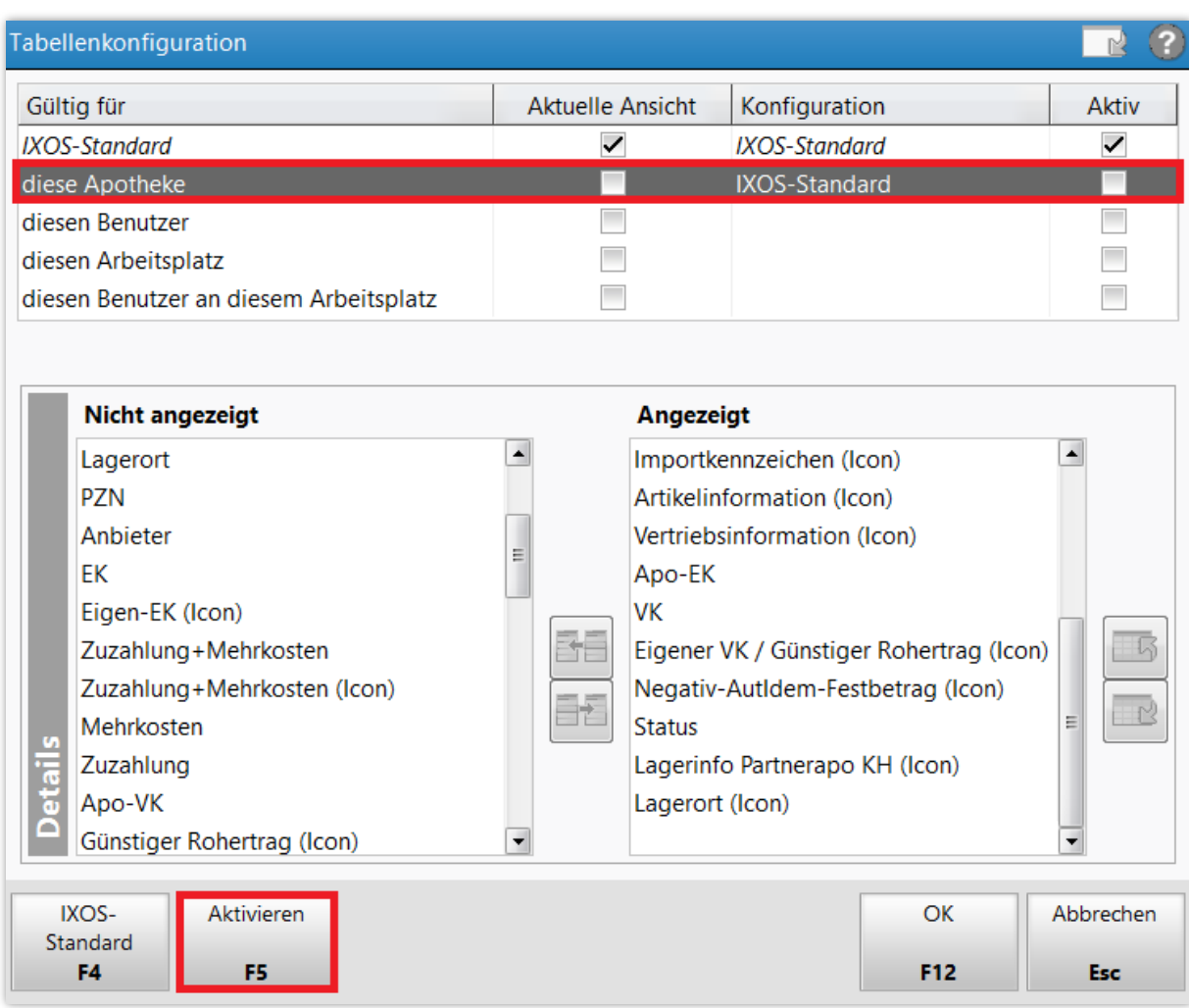

Damit wird die Ansicht für **diese Apotheke** auch gleich als hier gültige **Aktuelle Ansicht** markiert.

Nun können Sie mit Hilfe der untenstehenden Tabelle Artikeleigenschaften für die Ansicht auswählen oder wieder entfernen.

Wählen Sie eine Eigenschaft aus der Spalte **Nicht angezeigt** aus und verwenden Sie den  $\boxed{\Xi\Xi}$  Button, um sie in die Spalte **Angezeigt** zu schieben.

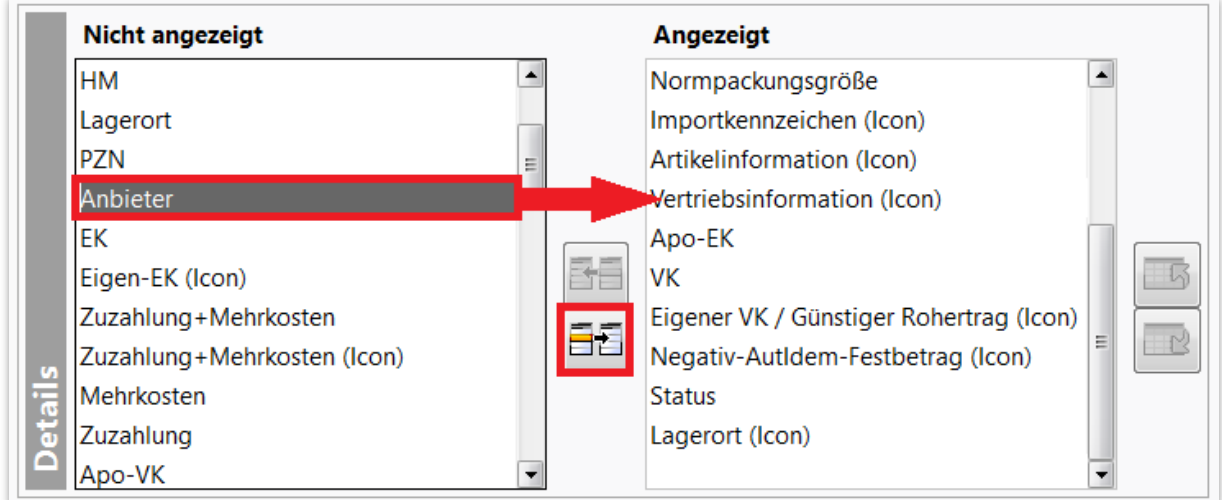

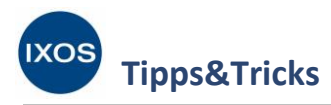

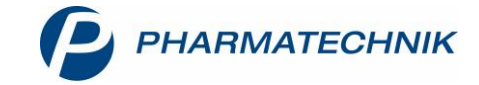

Um angezeigte Eigenschaften aus der Ansicht zu entfernen, markieren Sie diese und verwenden Sie den Button, um sie in die Spalte **Nicht angezeigt** zu verschieben.

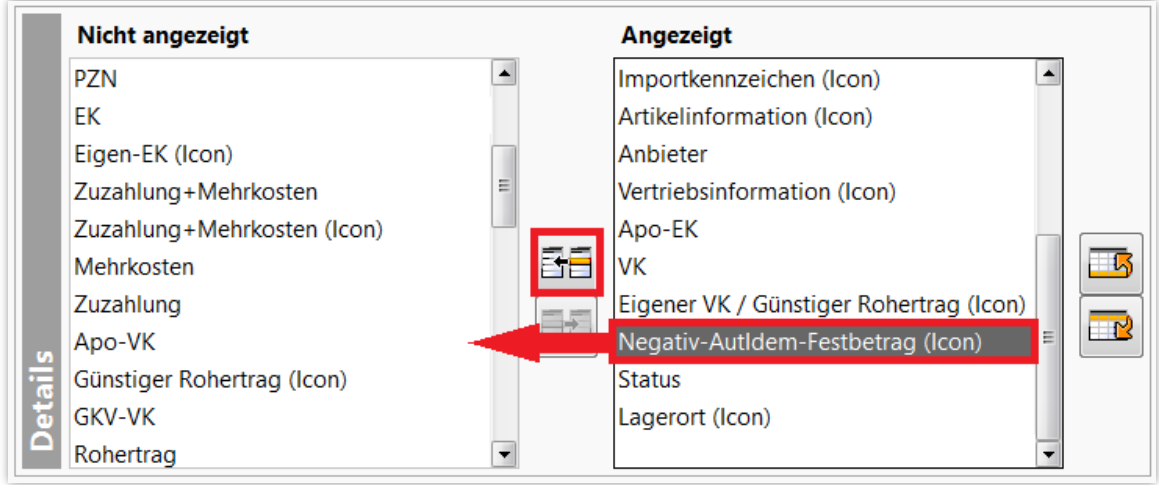

Nun können Sie noch die Spaltenreihenfolge für die Ansicht Ihren Wünschen entsprechend anpassen. Markieren Sie dazu die gewünschte Eigenschaft und schieben Sie diese mit den Pfeil-Buttons nach oben  $\frac{1}{\sqrt{3}}$  oder unten  $\frac{1}{\sqrt{3}}$  an die gewünschte Position.

Bestätigen Sie Ihre Einstellungen schließlich mit **OK – F12**.

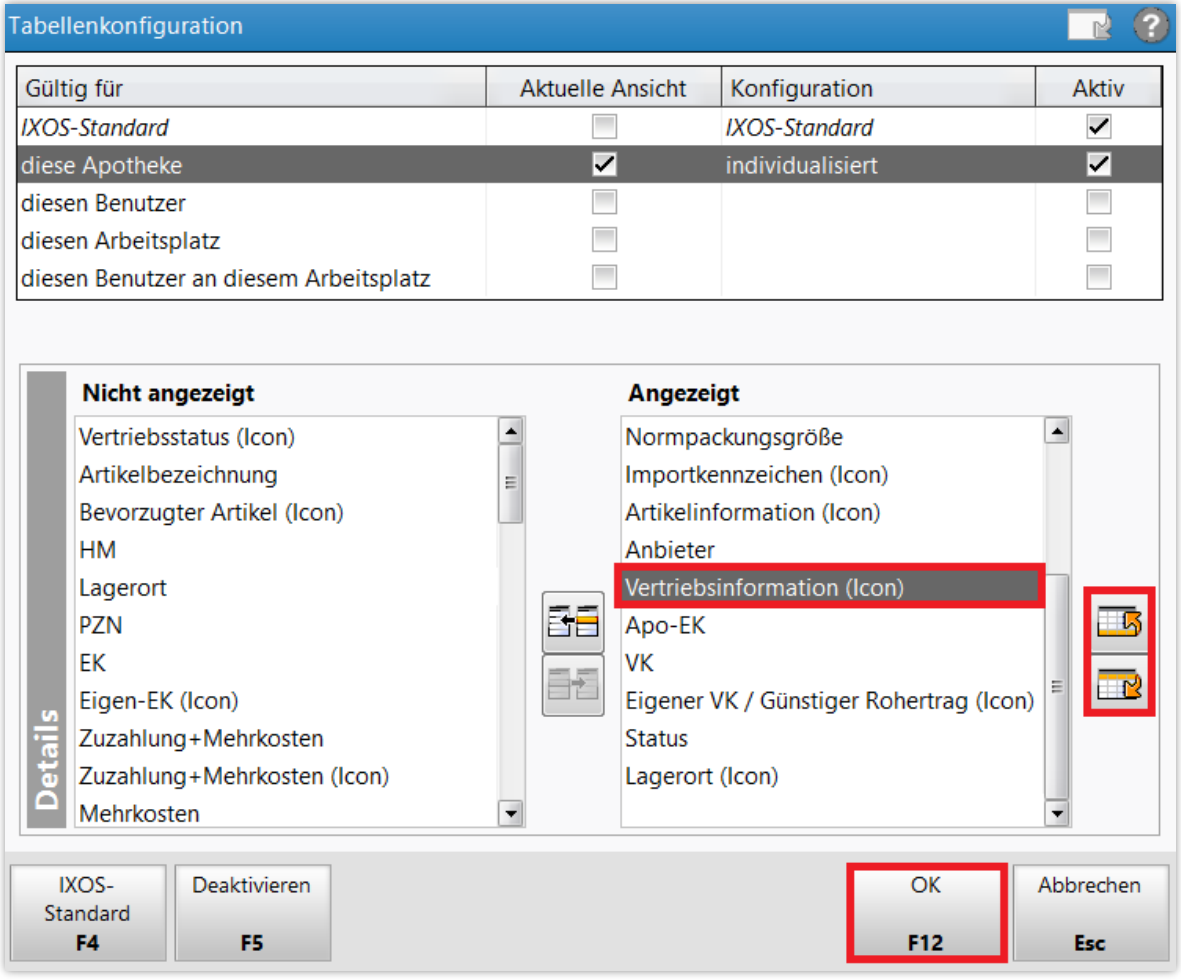

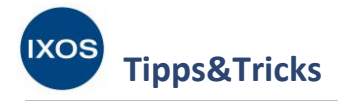

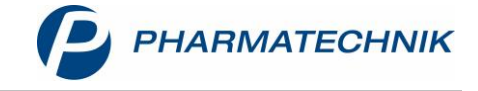

Die geänderte Ansicht 6 zeigt Ihnen nun genau die von Ihnen gewünschten Artikeleigenschaften in der festgelegten Spaltenreihenfolge an.

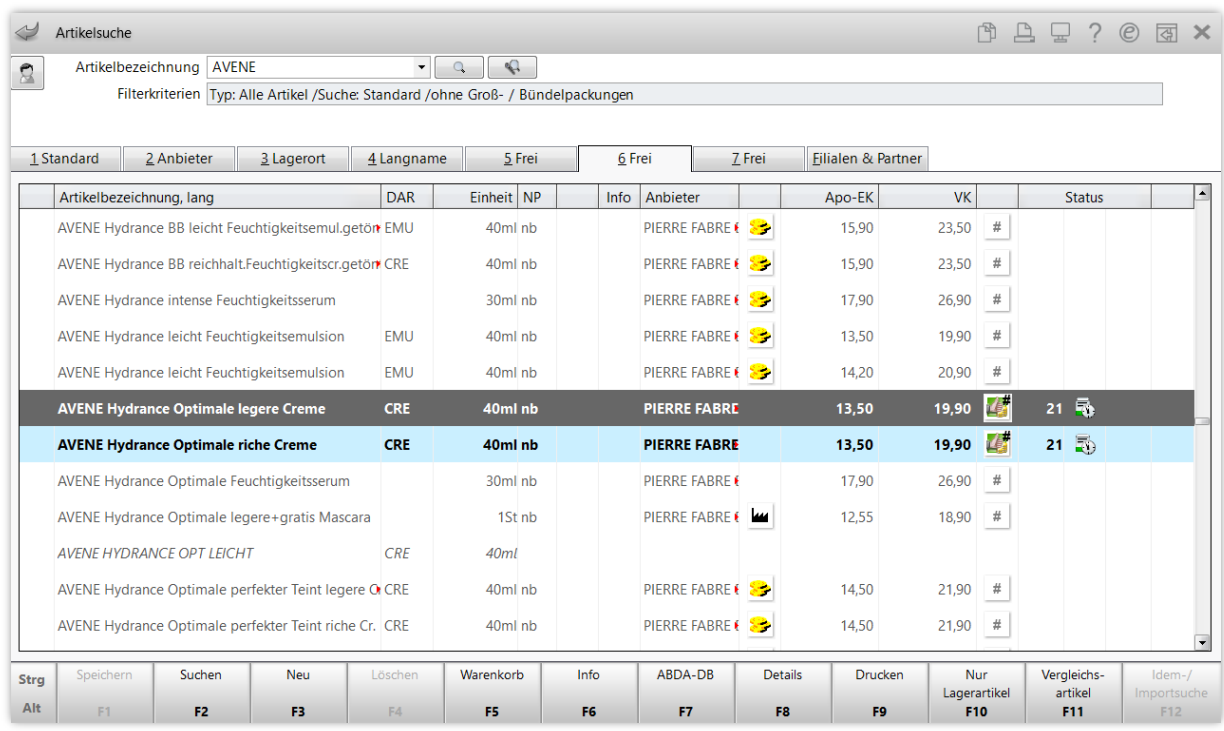

Falls Sie auf diese Weise mehrere aktive Konfigurationen für jeweils Apotheke, Benutzer oder Arbeitsplatz anlegen, hat die Einstellung **dieser Benutzer an diesem Arbeitsplatz** die höchste Priorität, gefolgt von der Einstellung für **diesen Benutzer**, **diesen Arbeitsplatz** und **diese Apotheke**. Die Einstellung *IXOS-Standard* mit der niedrigsten Priorität kommt nur zur Anwendung, wenn keine andere Konfiguration aktiviert und gültig ist.

So ist es z. B. möglich, dass es eine individuell eingestellte Ansicht für die ganze Apotheke gibt, aber dennoch einzelne Benutzer nach Wunsch eine davon abweichende, individuelle Konfiguration nutzen können.

Um eine individuell konfigurierte Ansicht später wieder zu deaktivieren, markieren Sie diese im Fenster **Tabellenkonfiguration**, wählen Sie **Deaktivieren – F5** und bestätigen Sie mit **OK – F12**. Die individualisierte Ansicht bleibt dabei mit ihren Artikeleigenschaften gespeichert, ist aber dann inaktiv und wird somit auf keinem IXOS-System der Apotheke mehr angezeigt.

Im Beispielbild unten wird nach Deaktivieren der Ansicht für **diese Apotheke** wieder die *IXOS-Standard*-Ansicht angezeigt, da diese dann die höchste Priorität unter den aktiven Konfigurationen hat.

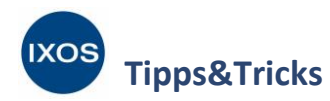

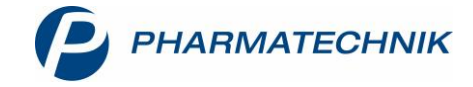

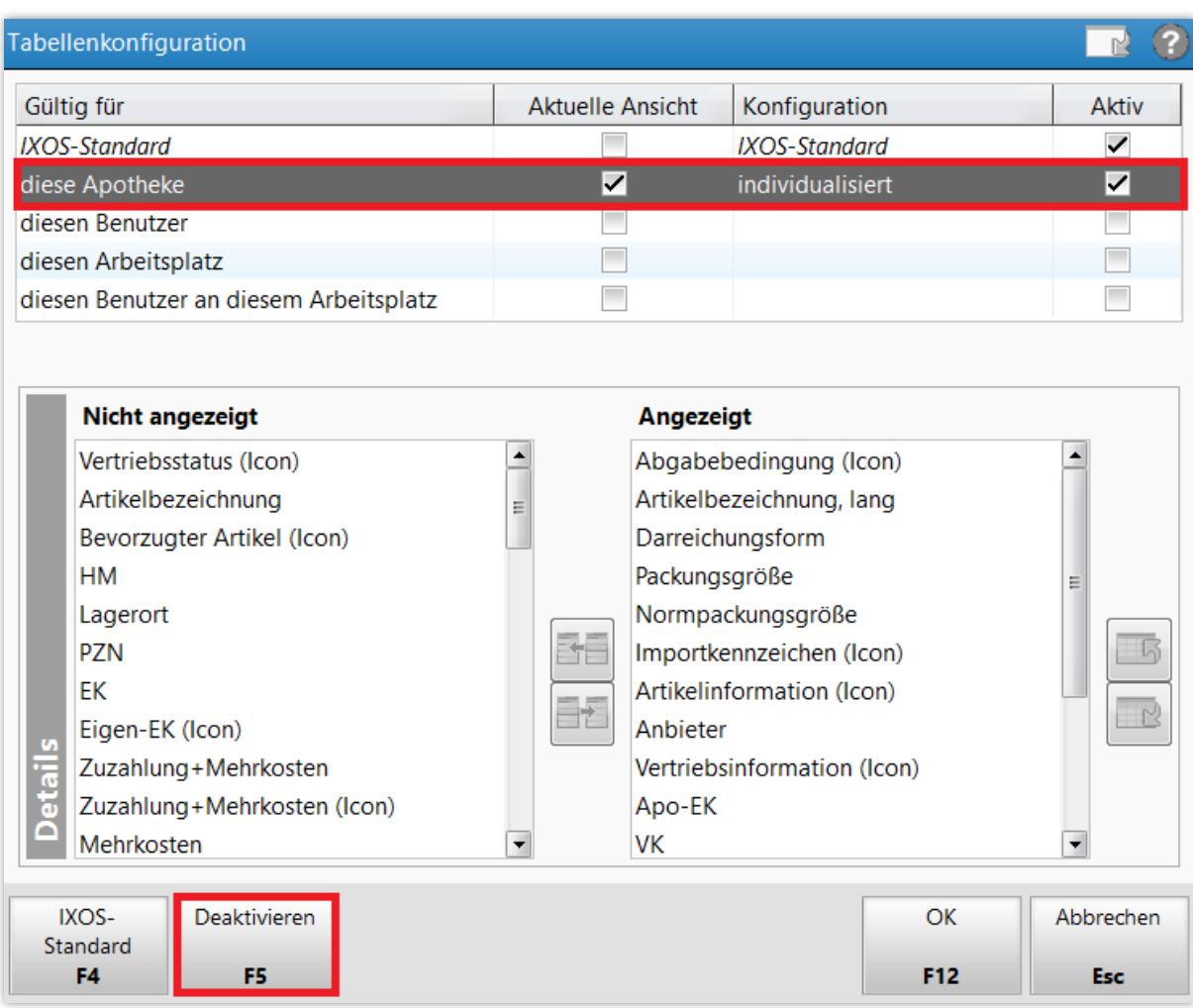

Im Tipps&Tricks-Artikel [Bevorzugte Ansicht der Artikelverwaltung](https://www.pharmatechnik.de/fileadmin/user_upload/Pharmatechnik/Downloads/IXOS/Bevorzugte_Ansicht_der_Artikelverwaltung.pdf) finden Sie weitere nützliche Tipps zum Thema. Lesen Sie darin, wie Sie die konfigurierbaren Ansichten selbst benennen und wie Sie festlegen können, welche Ansicht Ihnen beim Öffnen der Artikelverwaltung standardmäßig angezeigt wird.